# Program za tablično računanje Microsoft Excel

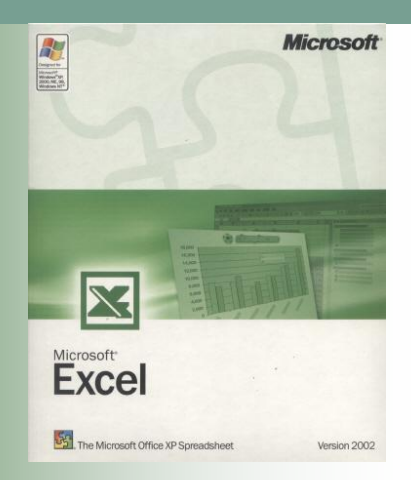

# Teme

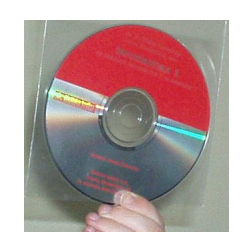

- [Programi za tablično računanje](#page-3-0)
- **[Microsoft Excel](#page-8-0)**
- **[Dijelovi radne tablice](#page-10-0)**
- **[Kretanje radnom knjigom](#page-14-0)**
- [Označavanje ćelije](#page-18-0)
- [Unos podataka](#page-19-0)

# Teme

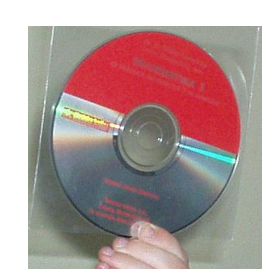

- **[Mijenjanje širine stupcima](#page-27-0)**
- **[Mijenjanje visine recima](#page-28-0)**
- [Automatska popuna sadržaja](#page-29-0)  [ćelija](#page-29-0)
- Stvaranje vlastitih nizova za [automatsku popunu ćelija](#page-33-0)
- [Označavanje više ćelija](#page-36-0)

<span id="page-3-0"></span>■ Namjenski programi za tablično računanje (proračunske tablice, engl. *spreadsheet*) omogućuju jednostavno i djelotvorno računanje s mnogo, uglavnom brojčanih, podataka

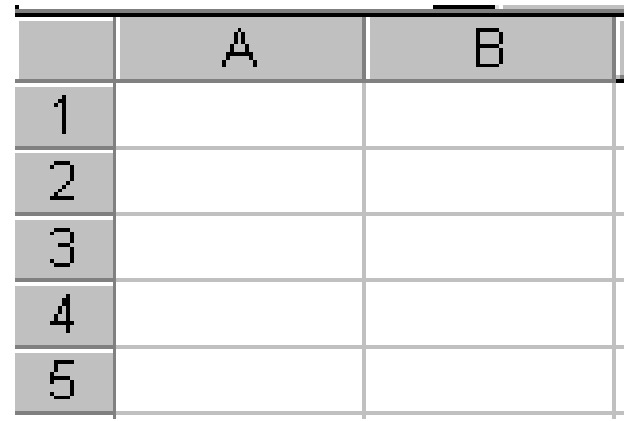

- Računa se u tablici s mnogo polja koja nalikuje na križaljku
- **Stupci su obilježeni** slovima, a reci brojevima
- Sjecište stupca i retka zove se **ćelija** i ima jedinstvenu **adresu**, primjerice A1 ili X347

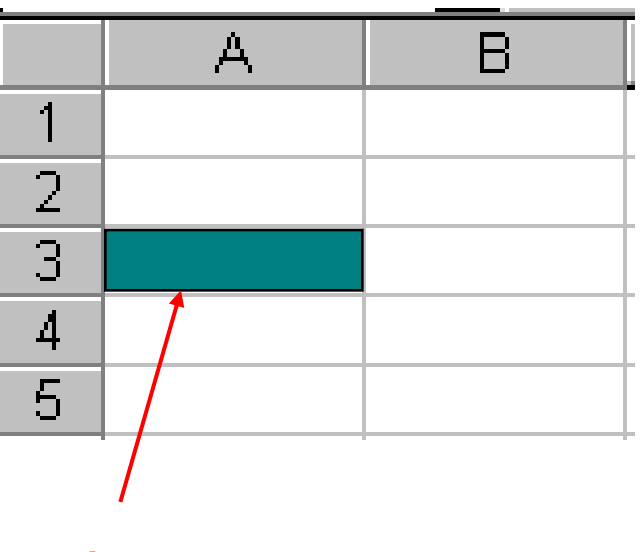

**ćelija s adresom A3**

- Osim aritmetičkih operacija, moguće je izvoditi različite statističke, trigonometrijske i druge operacije među ćelijama.
- Uz to je moguće grafički prikazati podatke smještene u tablicama – npr. krivuljama, histogramom i sl.

**LGO Solution Space (Excel)** 

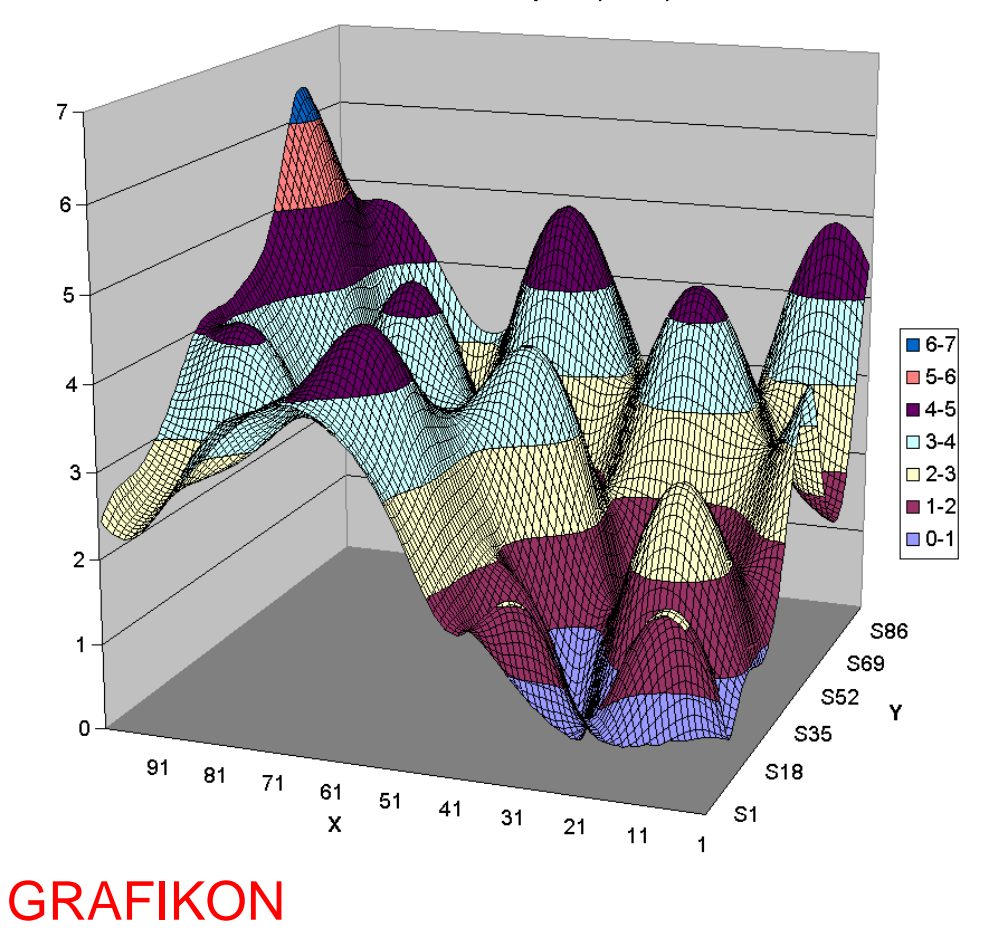

■ Programi za tablično računanje omogućuju jednostavno obavljanje ovih radnji: Računskih operacija s mnogo podataka Jednostavnu izmjenu i brisanje, pohranu podataka itd.

Programi za tablično računanje posebno su pogodni za ekonomske i financijske analize, npr. kalkulacije, troškovnici itd. te su osobito omiljeni među ekonomistima.

## Microsoft Excel

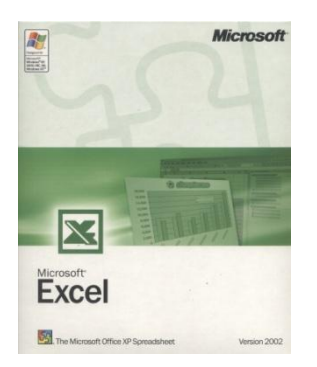

- Excel je najpopularniji program za tablično računanje na osobnim računalima, što uz nesumnjivu kvalitetu programa treba pripisati i snazi tvrtke **Microsoft**
- <span id="page-8-0"></span>■ Odlikuje se velikim mogućnostima obrade i prikaza podataka

## Microsoft Excel

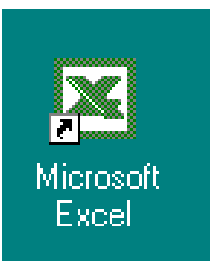

- Podaci koji se obrađuju programom **Excel** pohranjuju se u tzv. **radnu knjigu**  (engl. *workbook*)
- Radna se knjiga sastoji od više tablica
- Nakon ulaska u program **Excel**, na zaslonu se pojavi **tablica radne knjige** (engl. *worksheet*) u koju se mogu upisivati podaci
- Tablicu u kojoj se upravo radi (upisuju ili obrađuju podaci) nazvat ćemo **radnom tablicom**

<span id="page-10-0"></span>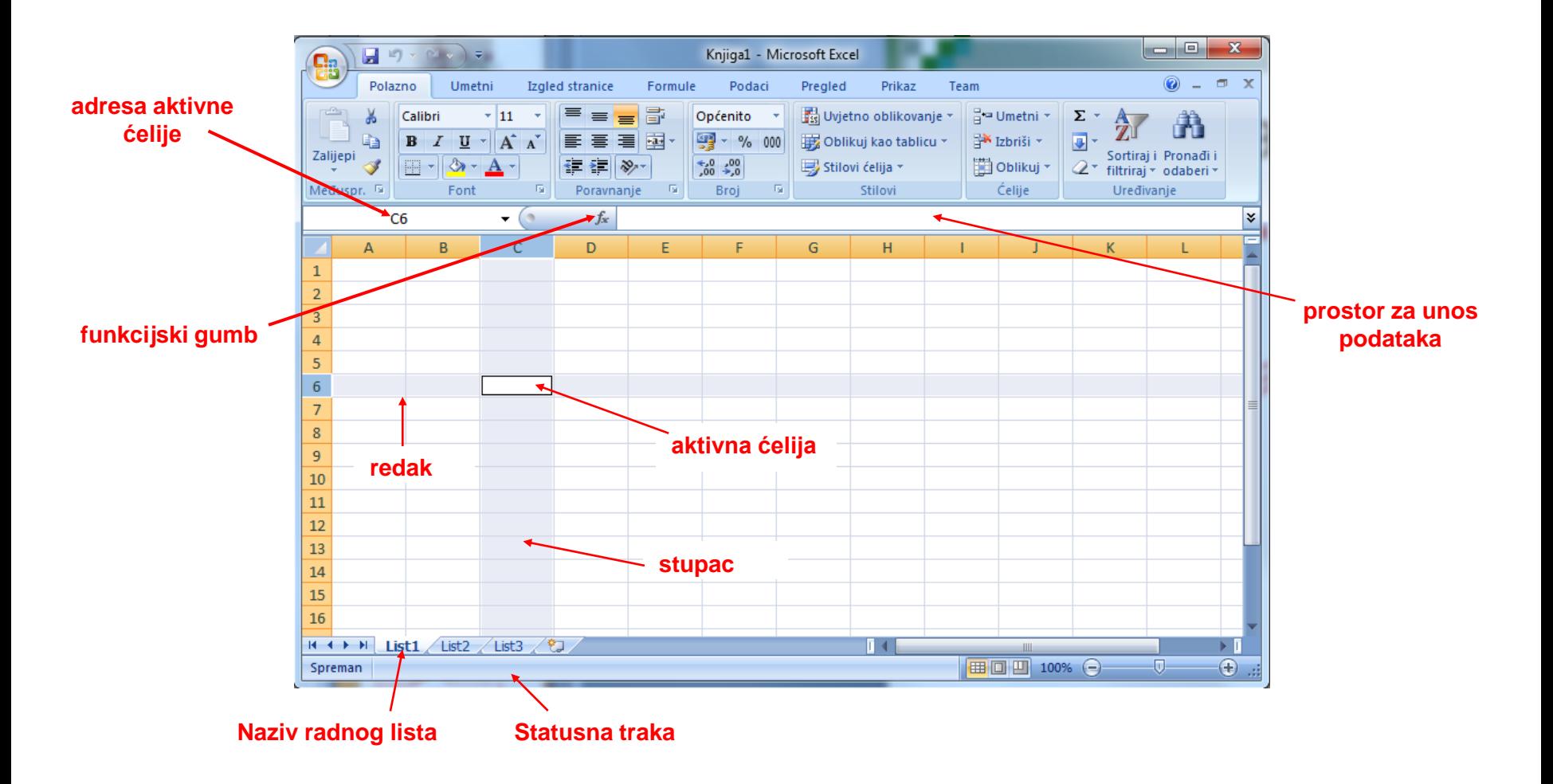

- 1. Vrpca podataka sastoji se od:
	- adrese aktivne ćelije

 $\mathbf{F}(\mathbb{R})\times\mathbf{R}$ 

D<sub>3</sub>

- gumba za otkazivanje
- gumba za potvrdu
- funkcijskoga gumba
- prostora za unos podataka.

Napomena: gumb za otkazivanje i gumb za potvrđivanje pojavljuju se kada se upisuju podaci.

**x** 

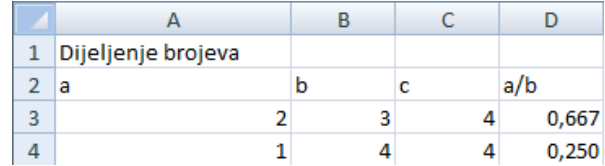

- 2. Stupci su označeni velikim slovima: A, B, C,..., IV; (ukupno ih ima 256)
- 3. Reci su označeni brojevima: 1, 2, 3,..., 65536
- 4. Ćelije su sjecište jednog retka i jednog stupca (svaka ćelija ima jedinstvenu adresu – slovo stupca i broj retka u kojima se ćelija nalazi)
- 5. Pokazivač mijenja oblik ovisno o tome u kojem je dijelu prozora i trenutačnoj radnji

#### List<sub>3</sub> List<sub>1</sub> List<sub>2</sub> H.

- 6. Vrpce radnih tablica služe za promjenu aktivne radne tablice (vrpce se nalaze dolje lijevo ispod tablice)
- 7. Vrpca aktivne radne tablice označava tablicu koja je trenutačno aktivna
- 8. Gumb za pomicanje popisa vrpci, kojim se pomiče popis vrpca tablica na zaslonu
- 9. Gumb za kreiranje nove radne tablice

# Kretanje radnom knjigom

- Unutar jedne radne knjige može biti 255 radnih tablica (*List1* – *List255*)
- Radnu knjigu možemo usporediti s bilježnicom, a radne tablice s listovima te bilježnice
- <span id="page-14-0"></span>■ Pojedina radna tablica se otvara (prikazuje) klikom na vrpcu te tablice

# Kretanje radnom knjigom

- Ako vrpca tablice nije vidljiva, s pomoću gumba za pomicanje vrpci (lijevo od vrpce) treba pomaknuti popis vrpci tablica na zaslonu
- Uvijek je aktivna samo jedna radna tablica

# Zadatak 1.

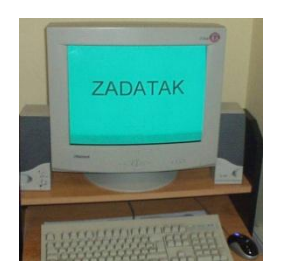

- a) Dodati tri nove tablice u radnu knjigu
- b) Aktivirati radnu tablicu broj 3 (*List3*)
- c) Aktivirati radnu tablicu broj 5 (*List5*)

# Kretanje radnim listom

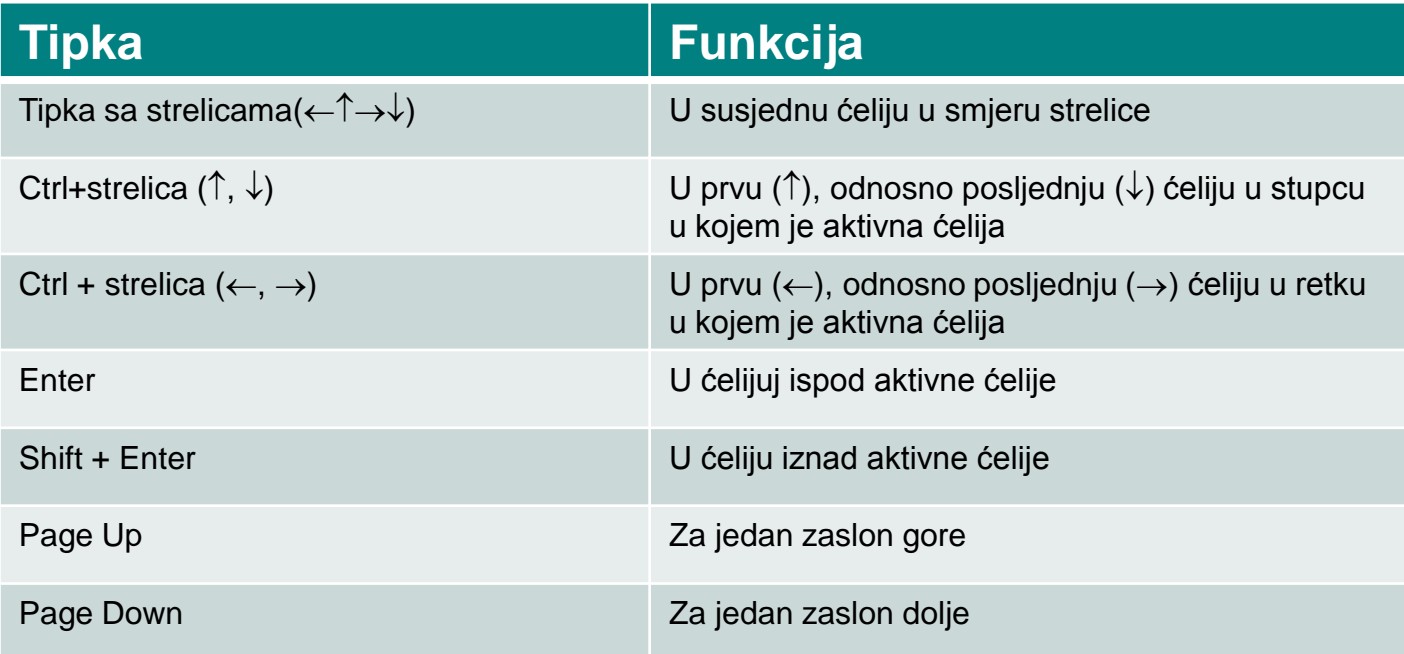

# Označavanje ćelije

- Za unos sadržaja u ćeliju ili njezino oblikovanje, ćeliju je potrebno označiti
- <span id="page-18-0"></span>Ćelija se označi

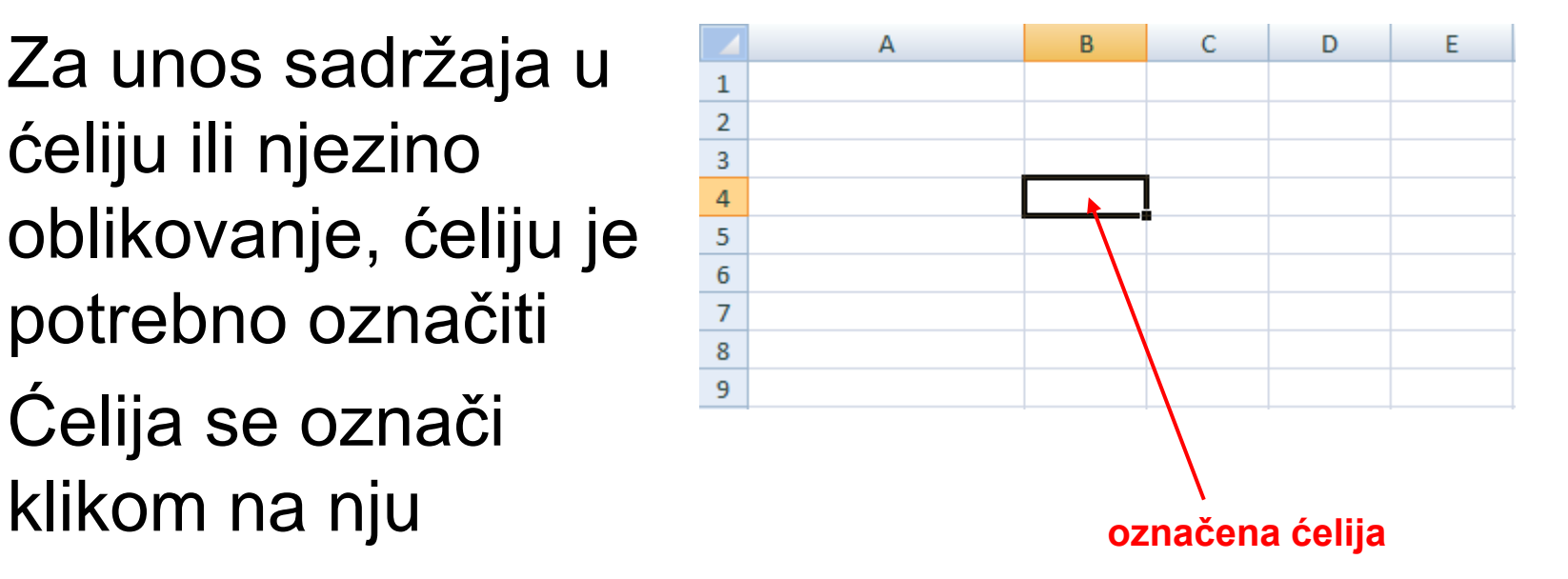

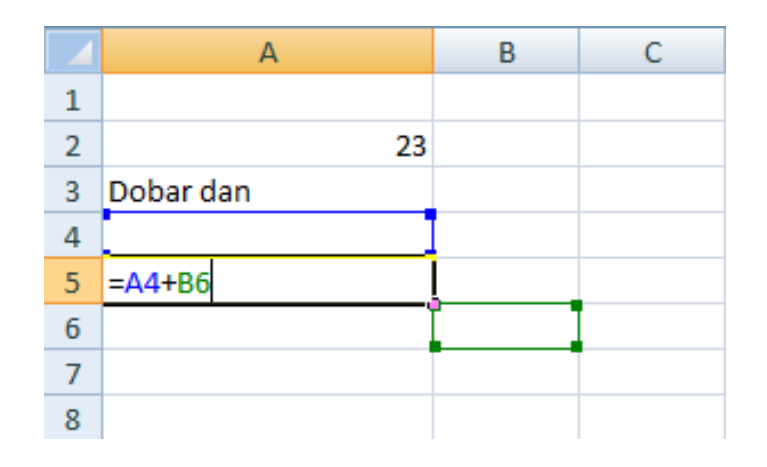

- Podatak u Excelu može biti broj, tekst ili formula
- <span id="page-19-0"></span>■ Podatak je npr. broj 23, tekst Dobar dan, formula A4+B6 itd.

- U programu Excel podaci se unose u ćelije
- Ako se u ćeliju želi upisati podatak, potrebno je označiti ćeliju i upisati željeni podatak
- Postupak se završava tako da se nakon unosa podataka pritisne tipka **ENTER** (ili gumb za potvrđivanje ili klikne na novu ćeliju ili pomakne pokazivač u novu ćeliju tipkama sa strelicom na tipkovnici)

- Čim se počne pisati, podaci koji se upisuju pojavljuju se u izabranoj ćeliji i na vrpci podataka
- Tekst se u Excelu automatski poravnava ulijevo, a brojčani podaci udesno

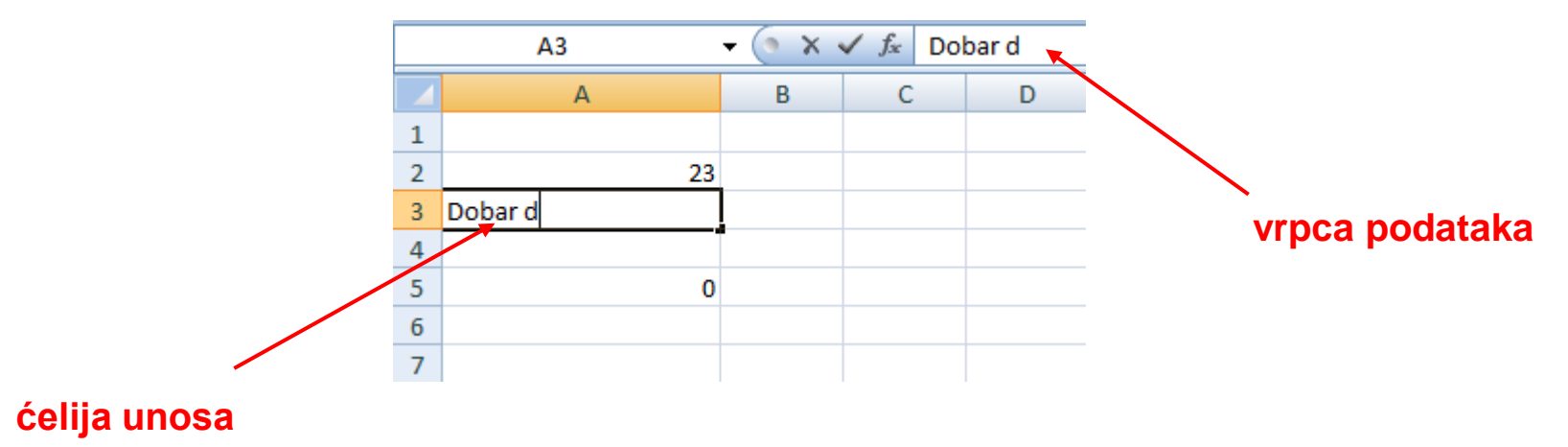

 Ako se unos u neku ćeliju započne slovom koje se već nalazi u jednoj od ćelija u istom stupcu, Excel ponudi sadržaj te ćelije. Tu ponudu je moguće potvrditi ili odbiti.

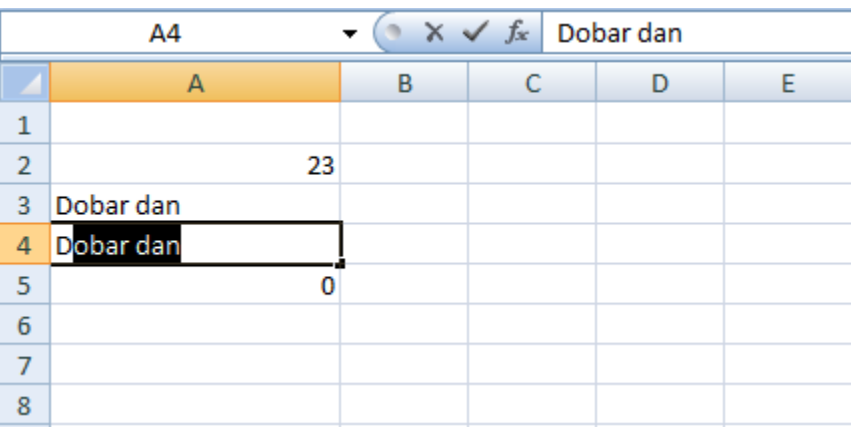

■ Za ispis teksta u dva ili više redaka, potrebno je za prijelaz u novi redak pritisnuti kombinaciju tipki **Alt + Enter**.

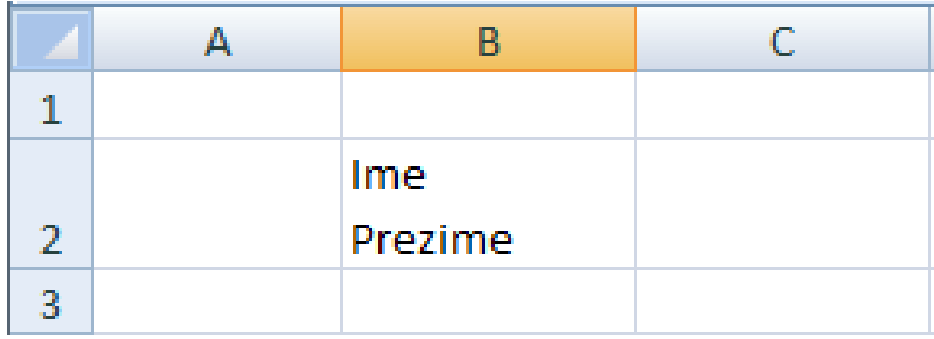

- Kod unosa numeričkih podataka širina stupca se automatski prilagođava
- Ako je ćelija ispunjena znakovima ####, širina stupca se nije prilagodila pa je potrebno proširiti stupac

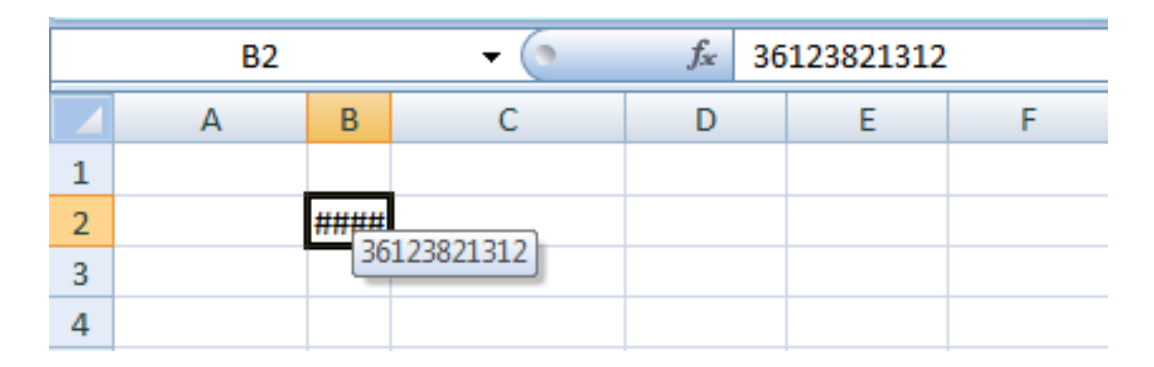

■ Datumi se unose u obliku dd-mm-gggg (dan-mjesec-godina), a razdvajaju se kosom crtom (18/06/1975) ili crticom (12-03-2008). Po zadanim postavkama poravnaju se uz desni rub ćelije.

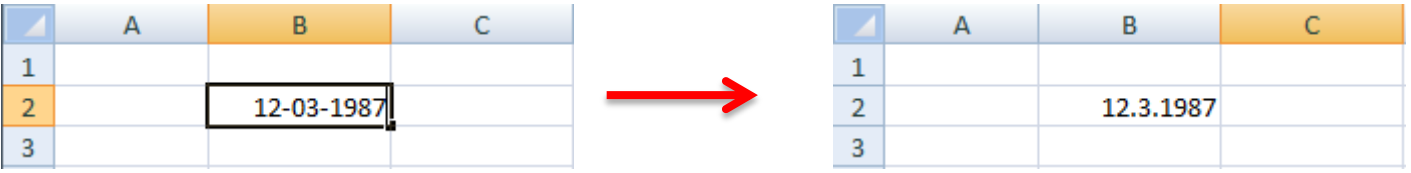

 Vrijeme unosimo u obliku hh:mm (sat:minuta) i odvajamo ih dvotočjem, npr. 10:15.

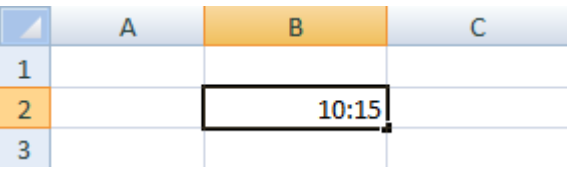

- Za brzi unos datuma pritisnemo **Ctrl+Shift+, (zarez)**
- Za brzi unos tekućeg vremena **Ctrl+Shift+. (točka)**
- Želimo li isti podatak unijeti u više ćelija, označimo sve ćelije (ne moraju biti susjedne), u aktivnu ćeliju unesemo podatak i pritisnemo **Ctrl + Enter.**

# Mijenjanje širine stupcima

<span id="page-27-0"></span>■ Širina stupaca se mijenja tako da se pokazivač postavi na zaglavlje stupaca na crtu koja dijeli dva stupca i zatim pritiskom lijeve tipke miša i povlačenjem miša vodoravno

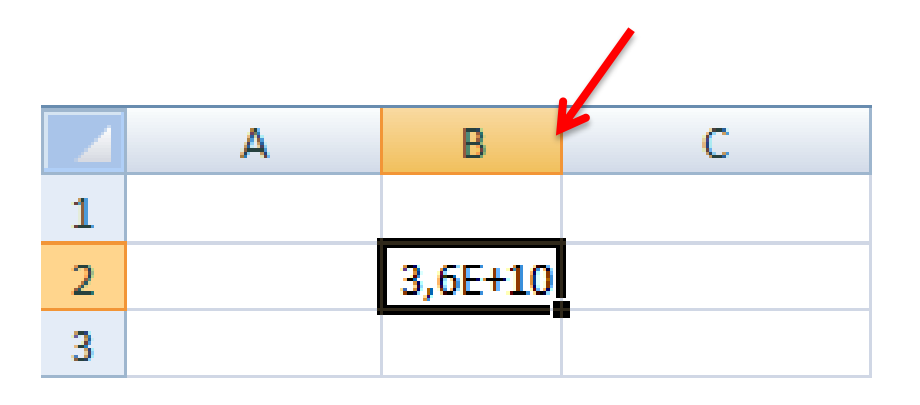

## Mijenjanje visine recima

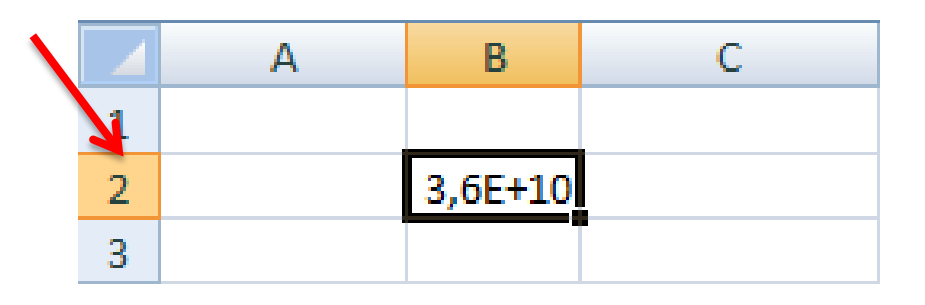

<span id="page-28-0"></span>■ Visina redaka se mijenja tako da se pokazivač postavi na zaglavlje redaka na crtu koja dijeli dva retka i zatim pritiskom lijeve tipke miša i povlačenjem miša uspravno

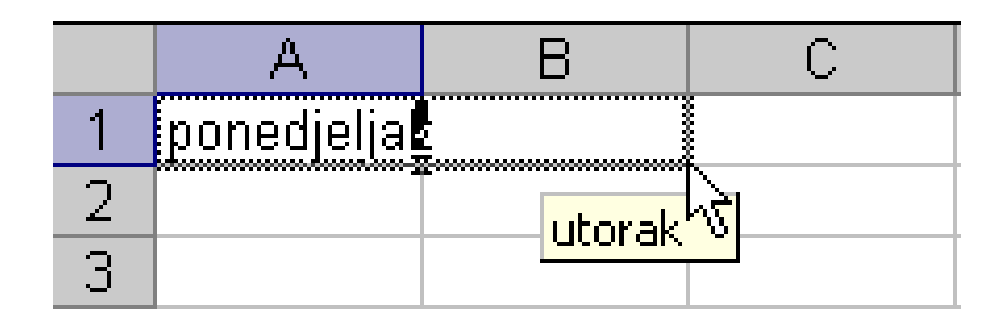

- Excel može automatski popuniti sadržaj ćelija slijednim podacima
- <span id="page-29-0"></span>■ Npr. pri unosu slijednih podataka kao što su npr. dani u tjednu, mjeseci ili niz brojeva u susjedne ćelije programu se zadaje naredba za automatsku popunu

Postupak je ovakav:

- Upisati podatak u prvu ćeliju (npr. siječanj) te potvrditi unos
- Postaviti pokazivač u donji desni kut ćelije u kojoj je upisan podatak
- Kada pokazivač miša promijeni oblik u **+,** pritisnuti desnu tipku i vući u željenom smjeru

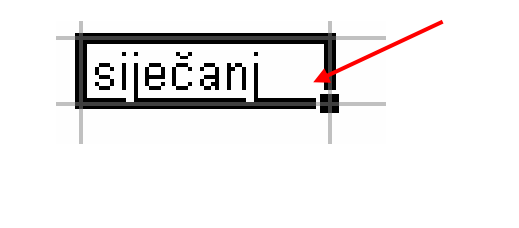

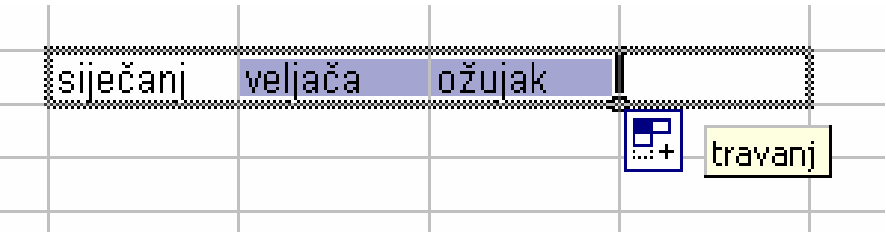

■ Otpuštanjem tipke miša Excel će prevučene ćelije ispuniti odgovarajućim podacima

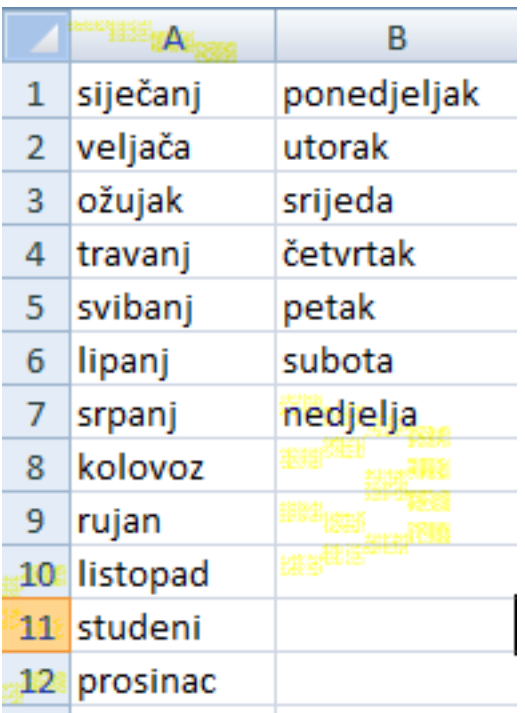

 Osim nizova koje Excel prepoznaje sam (dani u tjednu, nazivi mjeseci, datumi u mjesecu, niz brojeva) moguće je stvoriti i vlastite nizove (podaci koje često unosimo, npr. imena učenika u razredu, nastavni predmeti i sl.)

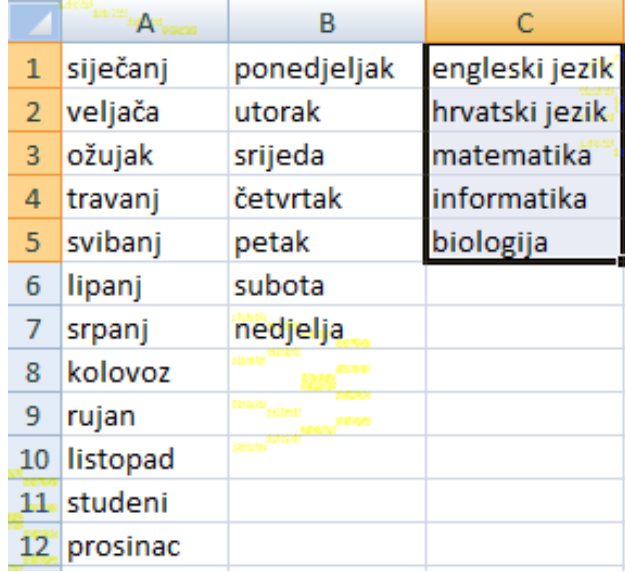

# Stvaranje vlastitih nizova

Da bi se stvorio vlastiti niz za popunu potrebno je:

- Unijeti podatke koji će činiti niz (npr. nazive nastavnih predmeta)
- Označiti unesene podatke prevlačenjem miša
- Odabrati **Office gumb → Mogućnosti programa Excel**
- <span id="page-33-0"></span> Potom odabrati **Uredi prilagođene popise**

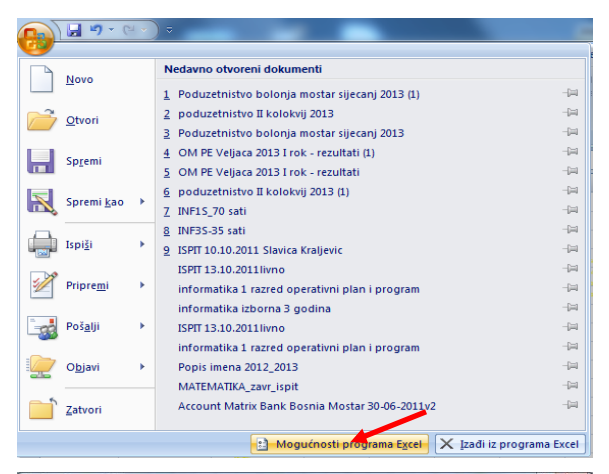

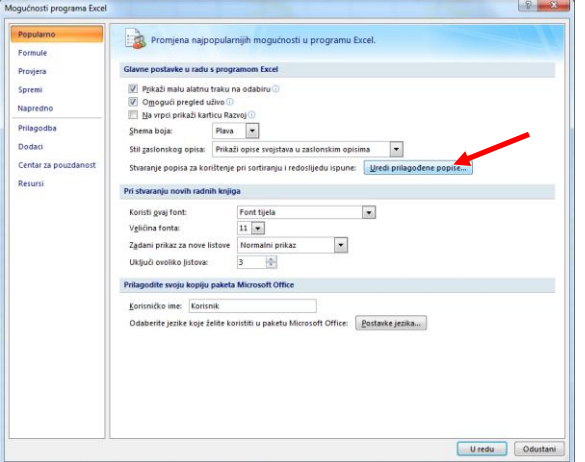

# Stvaranje vlastitih nizova

- Ukoliko je potrebno selektirati ćelije s popisom te kliknuti **Uvezi.**
- Potom kliknuti **Dodaj.** Te na kraju stisnuti **U redu.**

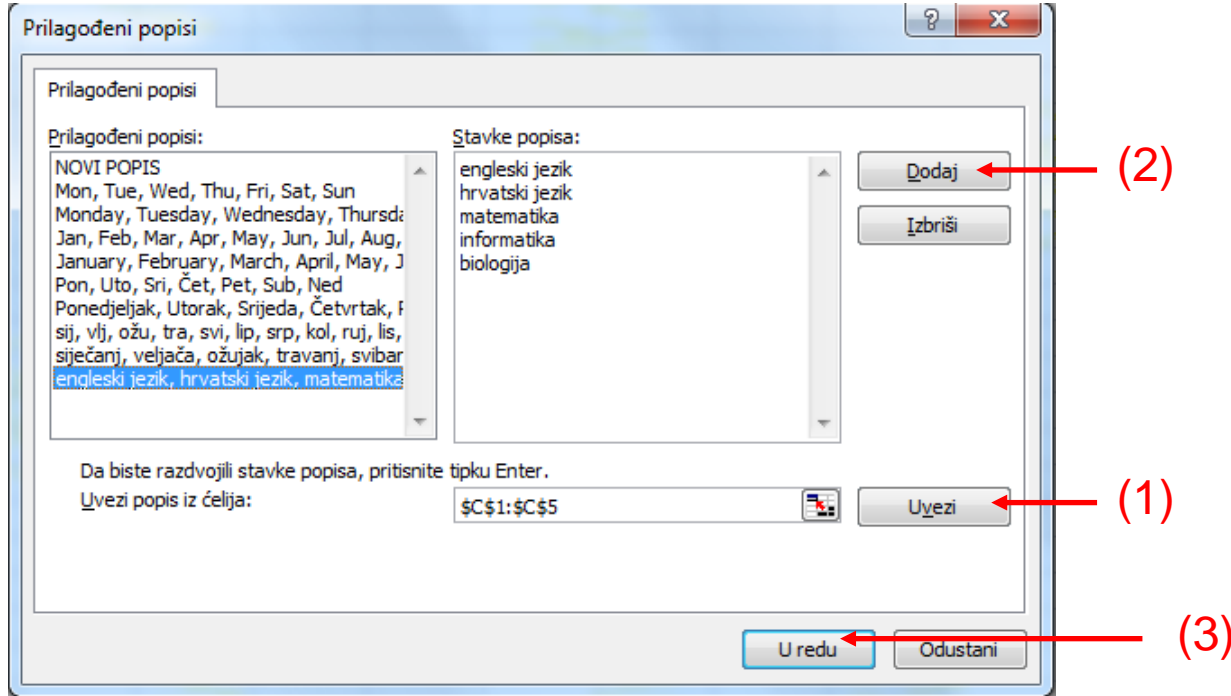

# Zadatak 2.

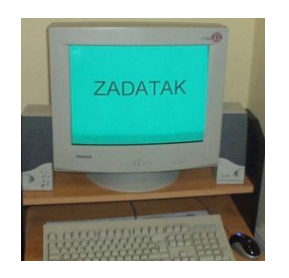

- a) Napisati sve mjesece u godini koristeći automatsku popunu sadržaja ćelija
- b) Stvoriti vlastite nizove za automatsku popunu ćelija za nastavne predmete i imena učenika u razredu
- c) Stvoriti vlastiti niz za automatsku popunu ćelija za plaćanje kućnih režija. Niz neka sadrži stavke: struja, voda, grijanje, telefon, stambena štednja.

# Označavanje više ćelija

- Za bilo koju naredbu koja uključuje više ćelija (brisanje, oblikovanje, računanje) potrebno je prije pozivanja naredbe označiti sve željene ćelije
- <span id="page-36-0"></span>**Za označavanje uzastopnih** ćelija postaviti pokazivač miša na početnu ćeliju i držeći pritisnutu lijevu tipku miša prevući mišem preko željenog raspona

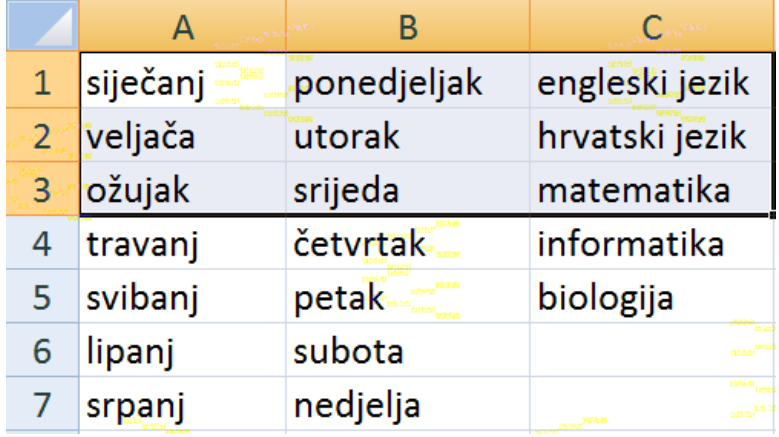

# Označavanje više ćelija

- Za označavanje ćelija koje nisu uzastopne držati pritisnutu tipku **Ctrl** i mišem označiti željene ćelije
- **Za označavanje više stupaca ili** redaka prevući mišem preko zaglavlja željenih stupaca ili redaka
- Za označavanje cijele tablice odabrati **Ctrl+A** ili kliknuti na sjecište zaglavlja redaka i stupaca

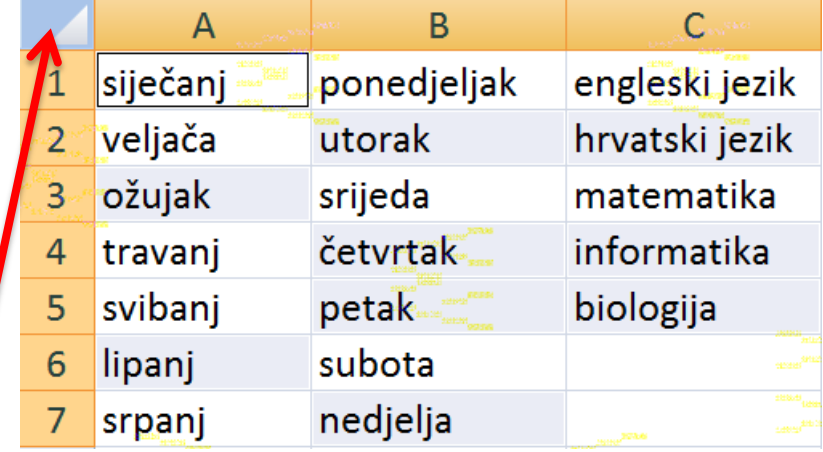

# Zadatak 3. (a)

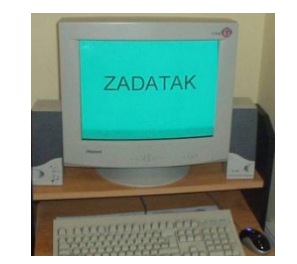

#### a) U radnu tablicu broj 1 napisati ove podatke:

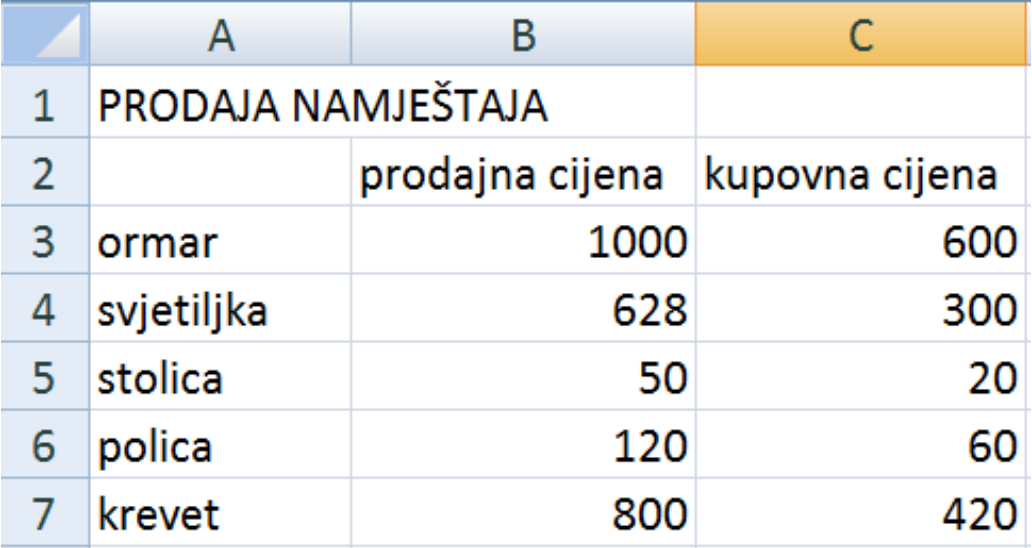

# Zadatak 3.(b-d)

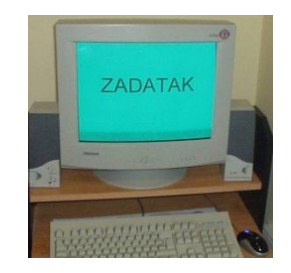

- b) Izbrisati podatke u ćelijama B3 i C7 te umjesto njih dodati nove podatke, 1234,56 i 545,67. Tablicu spremiti pod imenom **namjestaj** u mapa **My Documents**.
- c) S pomoću automatske popune dana u tjednu izraditi tablicu za raspored sati
- d) Usporediti broj koraka koji su potrebni da bi se tablica iz zadatka c) izradila u Wordu